# OS Property Map module

 $\mathcal{L}=\{1,2,3,4\}$  , we can assume that  $\mathcal{L}=\{1,2,3,4\}$  , we can assume that  $\mathcal{L}=\{1,2,3,4\}$ 

**By Ossolution**

**Version 1.0**

**[Updated: April 2014]**

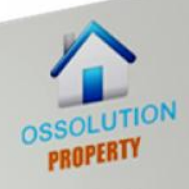

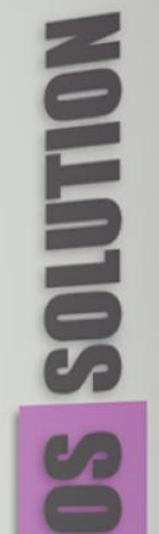

A IMOOL

# **OS PROPERTY MAP MODULE**

**SPEED LOADING FLEXIBLE FILTERING REPONSIVE LAYOUT SUPPORT BING AND GOOGLE MAP** 

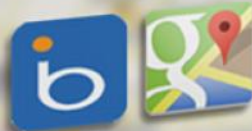

# **Introduction**

OS Property Map is one of many great OS Property modules. It's the most powerful, simple and usable way to show properties on Google Map or Bing Map on your site. This module provides the new Google/ Bing Maps design, multiple maps, custom markers and a great user interface. Our goal is to provide the functionality you need and show just the correct amount of properties as configured.

Here are unique features of module

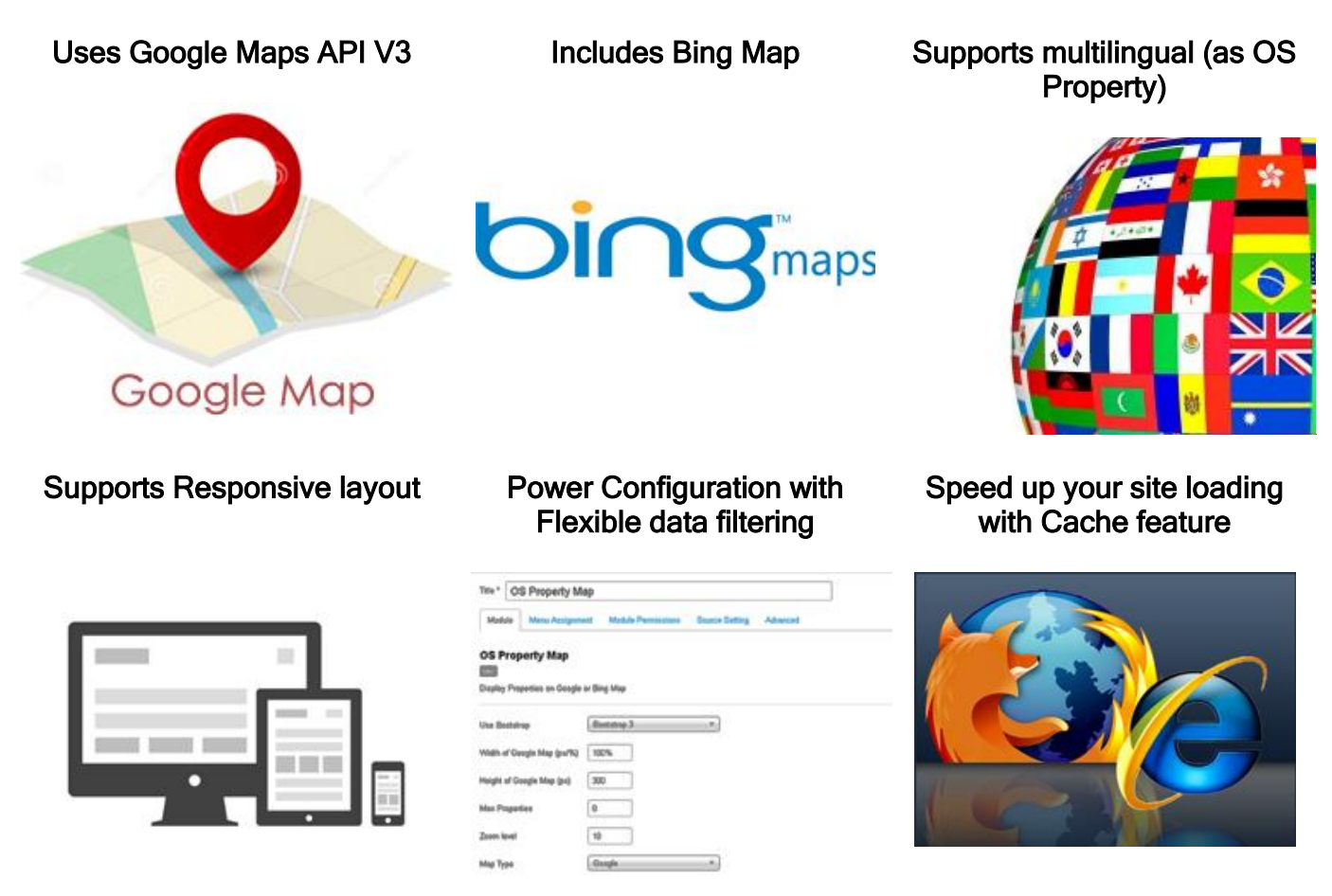

For using the OS Property Map module, you should only download and install the .zip file:

#### **Access the Joomla Extension Manager**

The first thing you need to do is to login to the administrative area of your Joomla website. Once you do that, access the Joomla Extension Manager by going to **Extensions -> Extension Manager.**

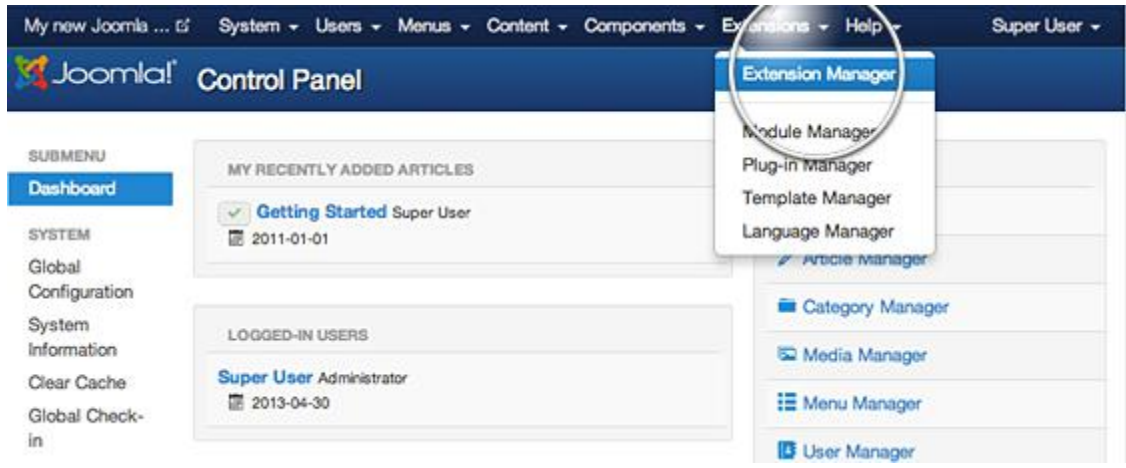

Once you open the Extension Manager, you have three options to choose from to install your extension. In most cases, you should go for the first option but it's good to know that there are alternatives.

## **Option 1: Upload Package File**

This is one of the most convenient options available. All you need to do is hit the Browse button, browse to the location of your module archive file on your local computer, and press the Upload & Install button.

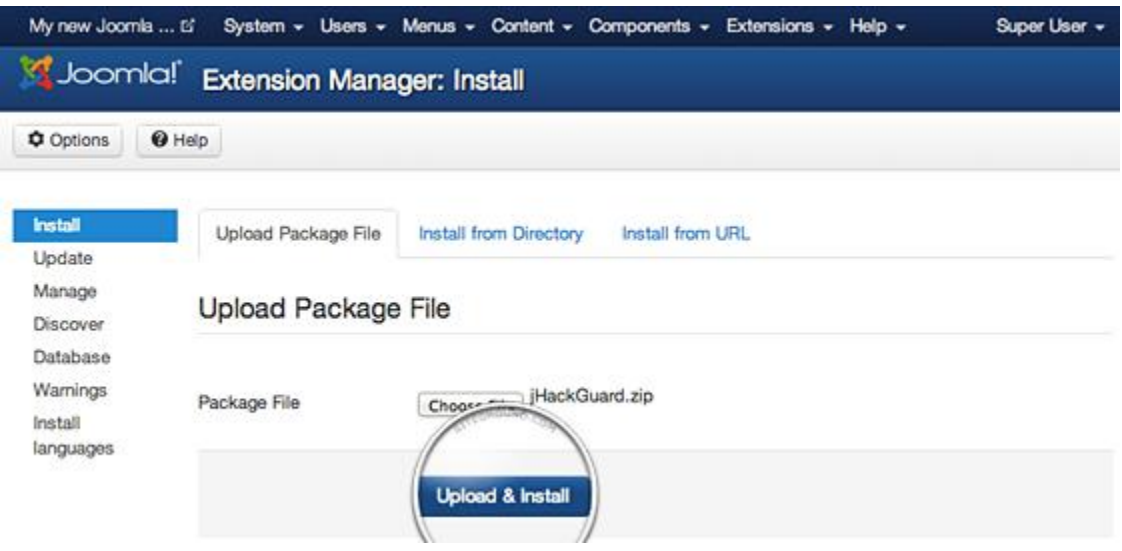

#### **Option 2: Install from Directory**

Depend on your PHP Setting, that exceed in size the server PHP Upload File size limitation and cannot be uploaded through the previous method. Module must be uploaded via FTP to a folder in your hosting account since FTP can transfer much bigger files.

Once you have uploaded the module directory to your hosting account, go to the Extensions Manager and specify the path to that folder. Finally, press the Install button. Joomla 3 will check the folder you've specified and install the module if it is uploaded correctly.

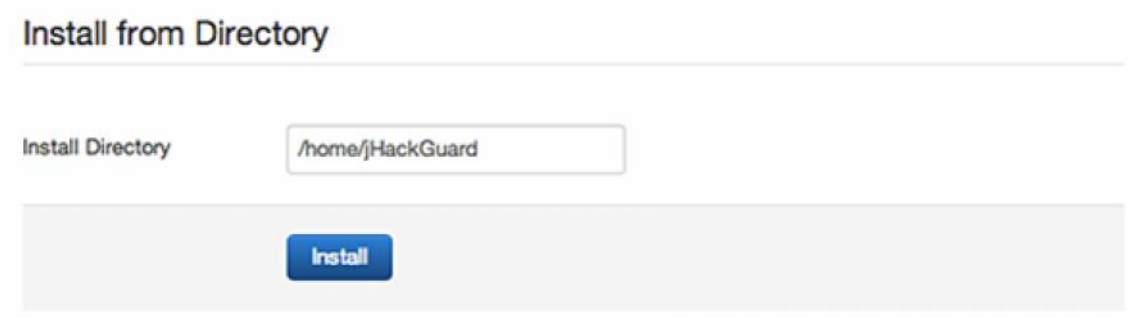

#### **Option 3: Install from URL**

The third available option for module installation is directly though an URL. All you need to do is to enter the direct address of the zip archive with the module and press the Install button. Joomla 3 will download, extract and make the necessary installations for you.

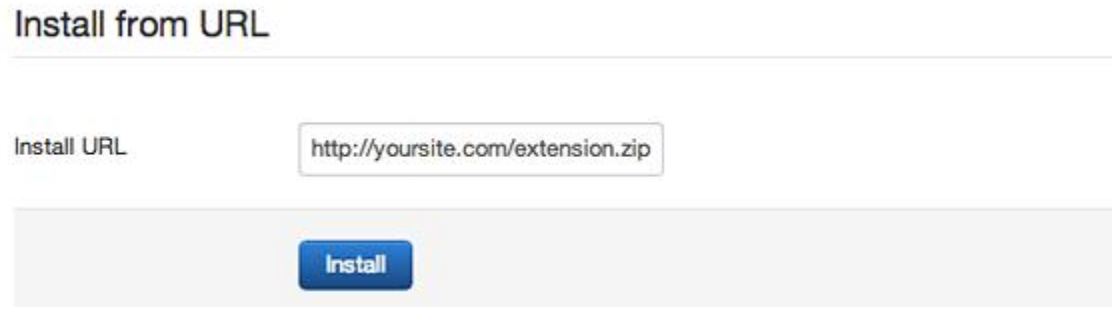

After installing plugin, you must activate it from **Modules manager**

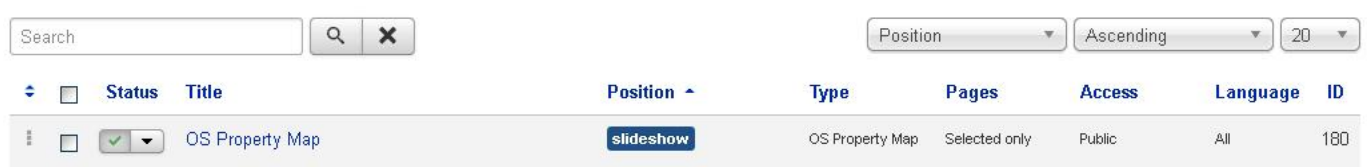

### **Module parameters**

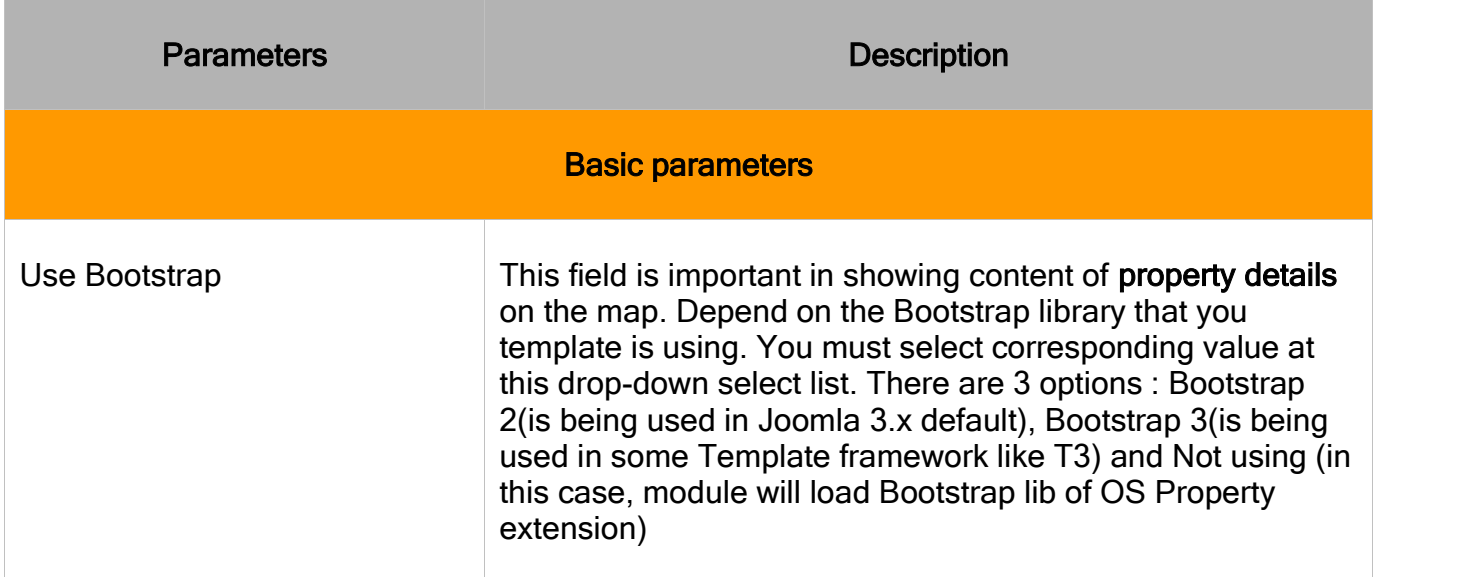

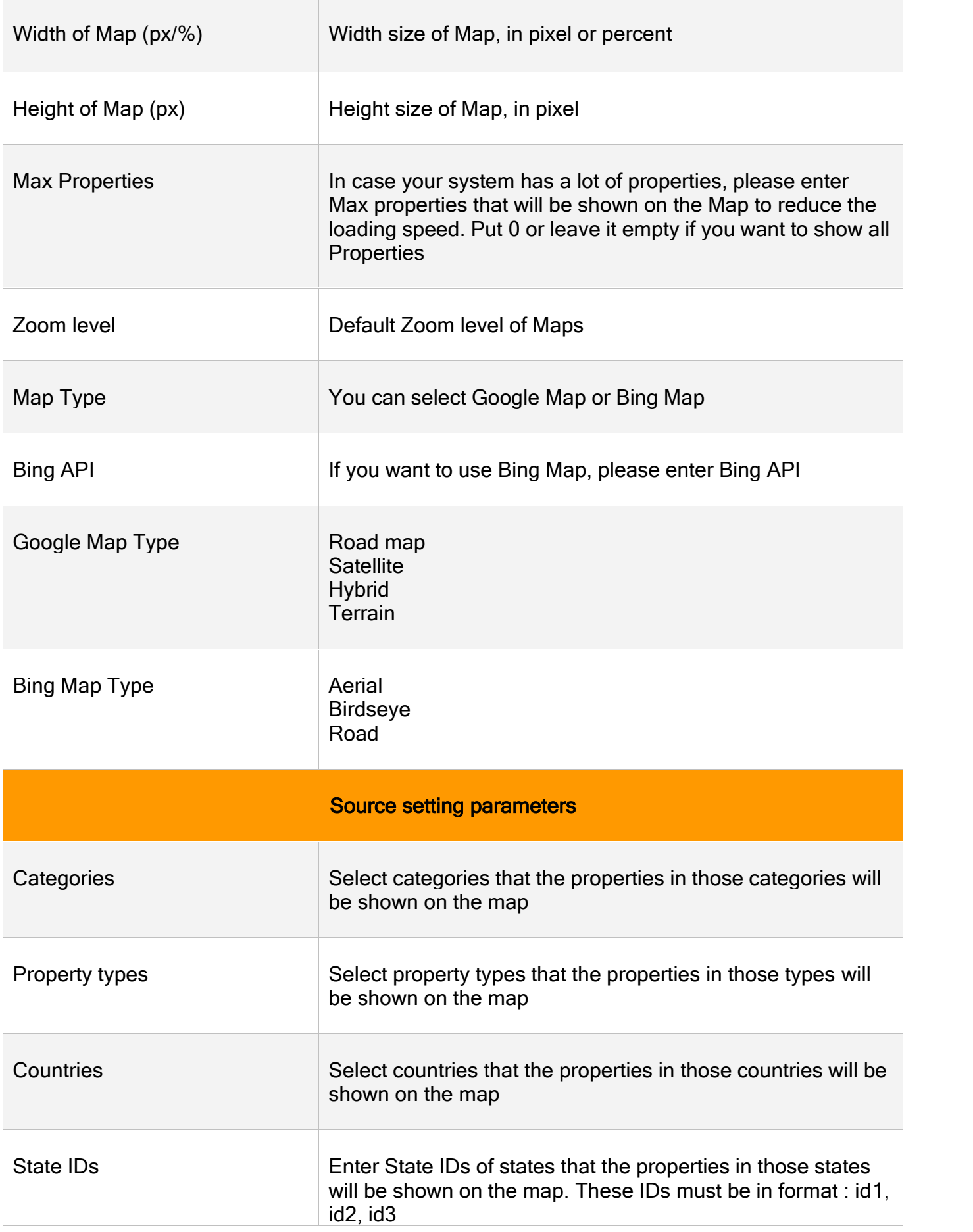

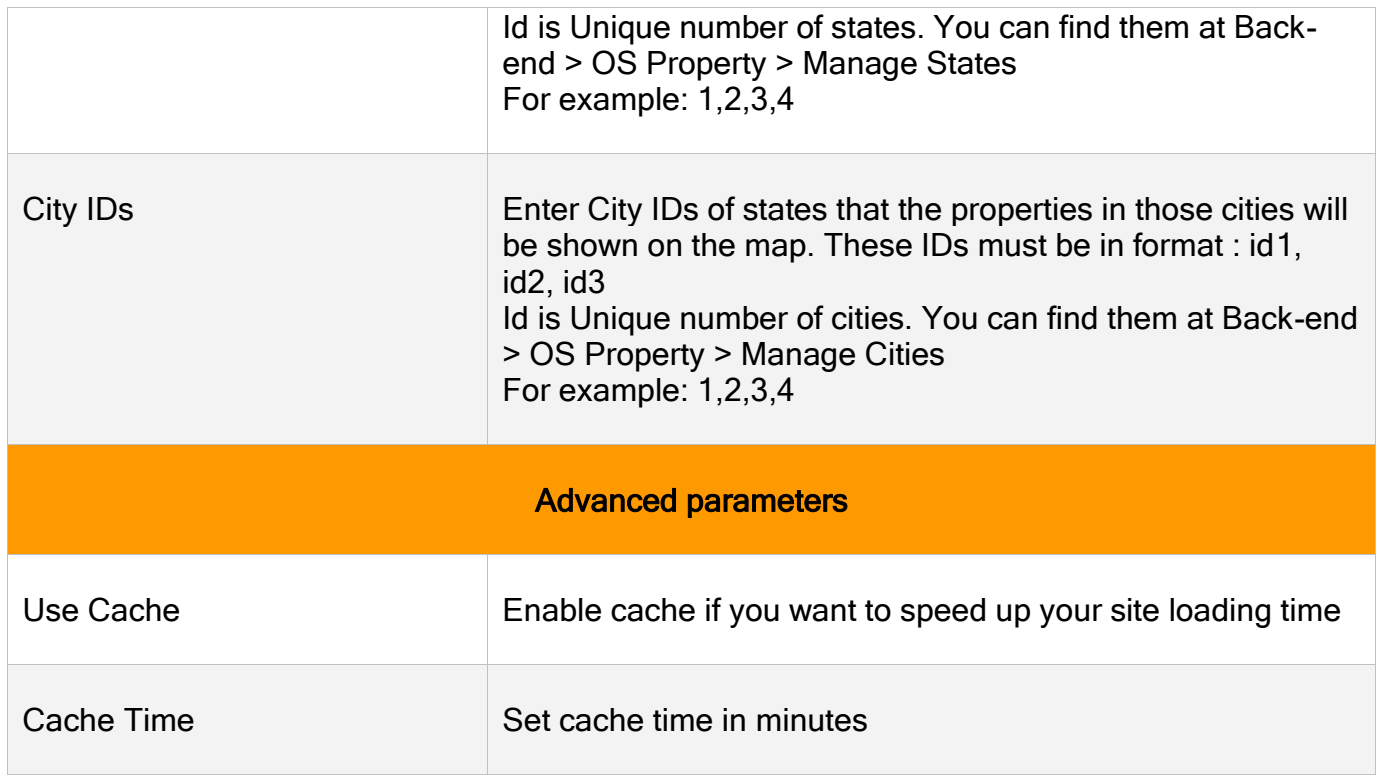

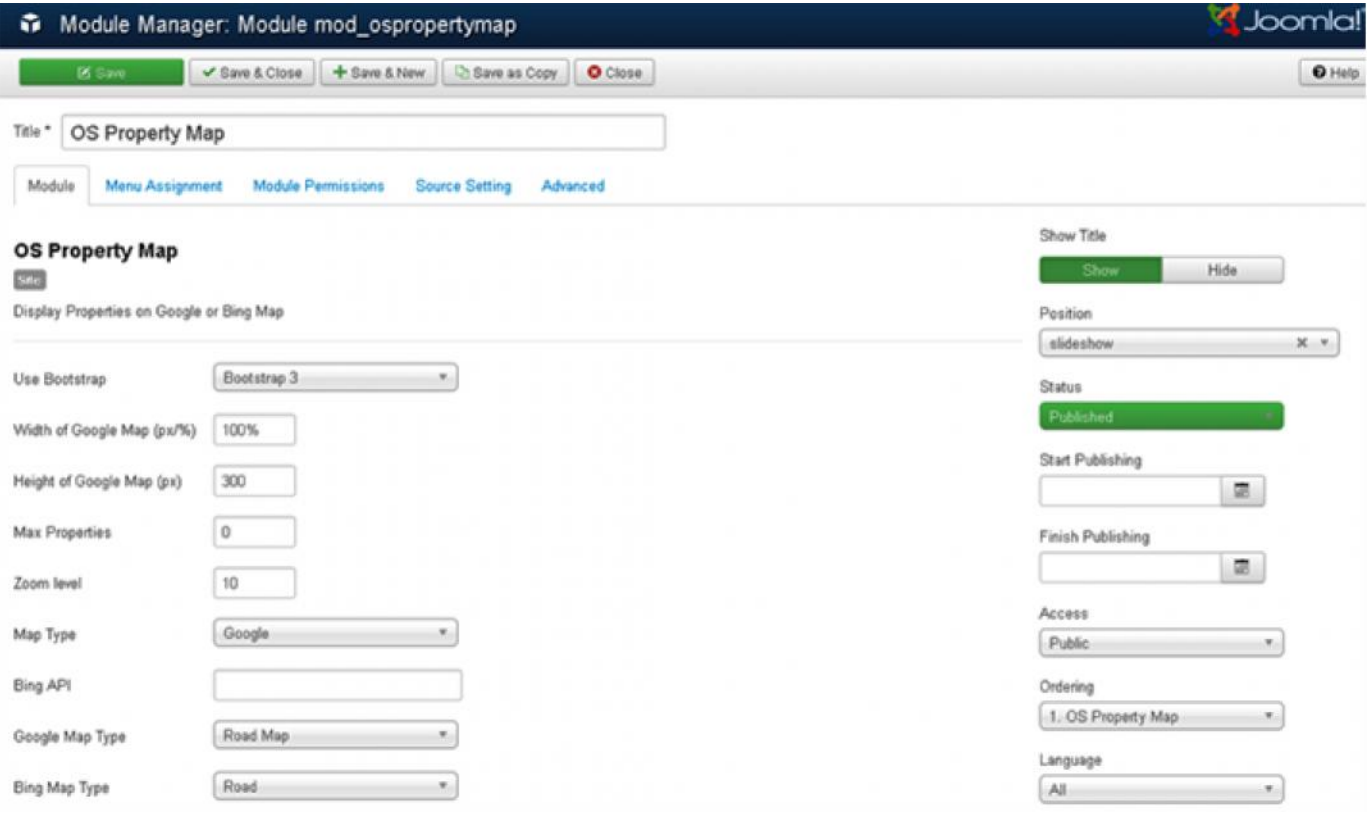

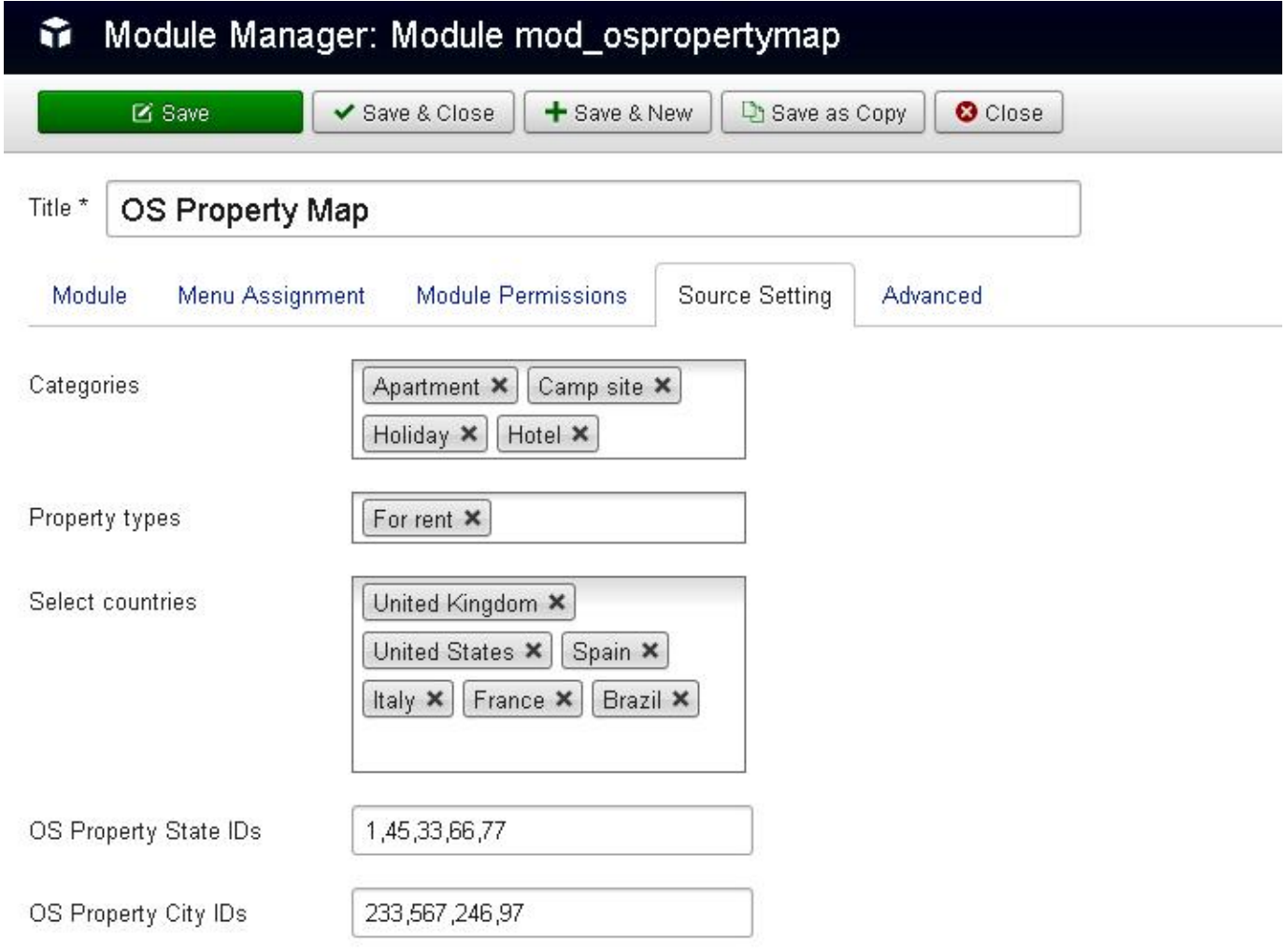

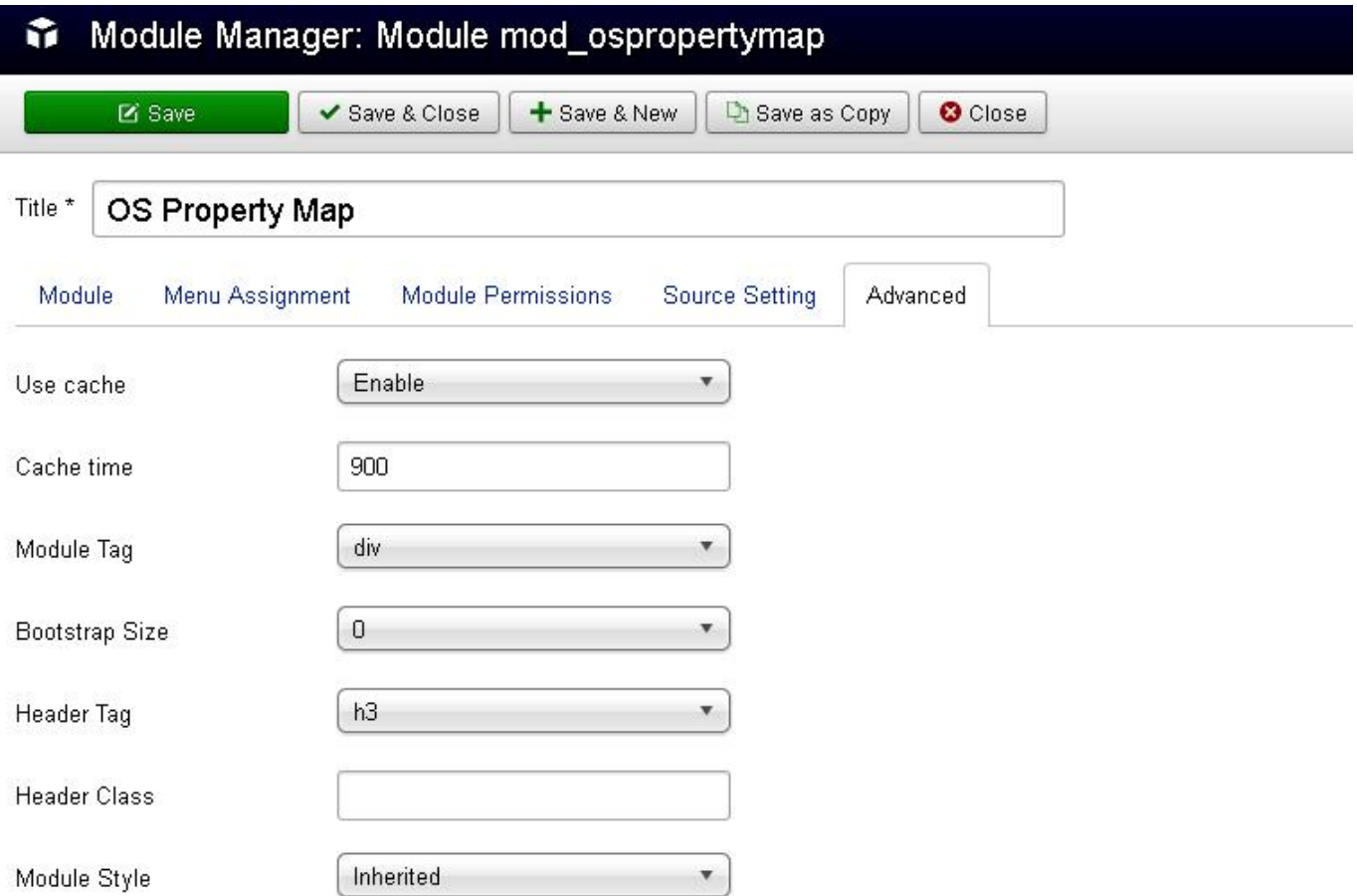

## **Front-end layout**

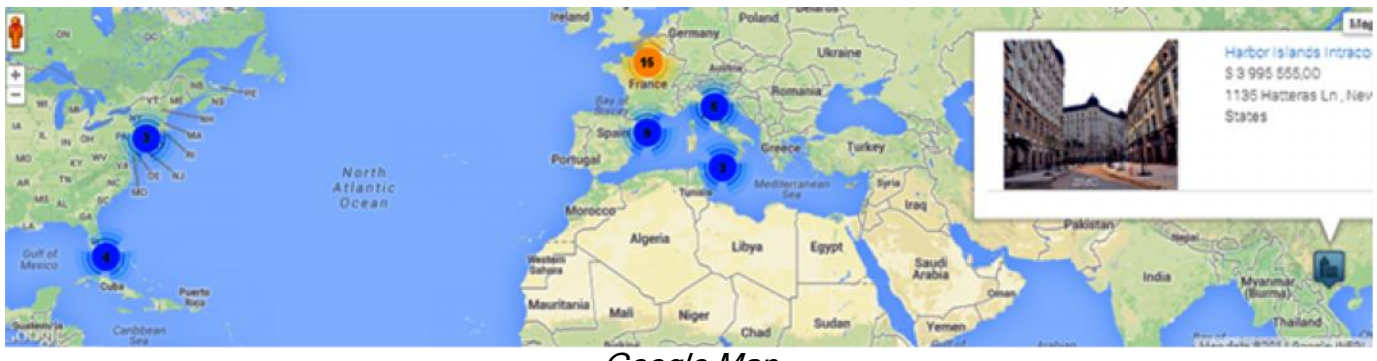

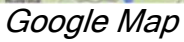

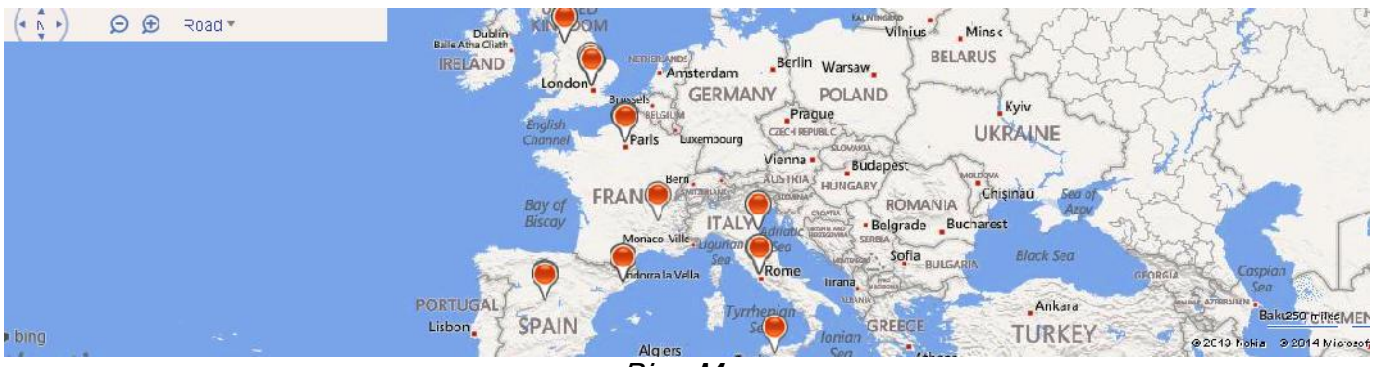

*Bing Map*